# คู่มือการใช้งานโปรแกรม บันทึกการอบรม

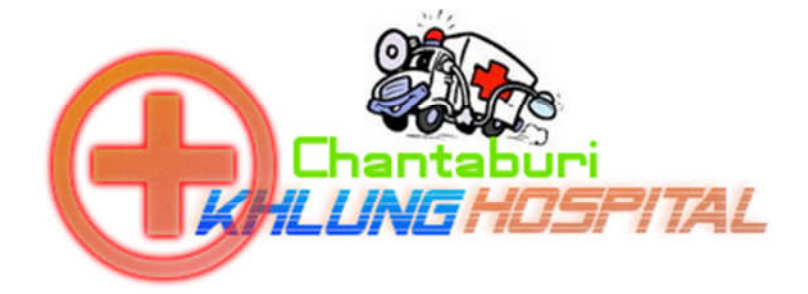

## จัดทําโดย

นายบรรลือศักดิ์ แพทย์พัน

นักวิชาการคอมพิวเตอร์

กลุ่มงานประกันสุขภาพ ยุทธศาสตร์ และสารสนเทศทางการแพทย์

1. เปิดหน้าเว็ป พิมพ์ URL <u>http://hoskhlung.no-ip.org/</u> เลือกที่โรงพยาบาล

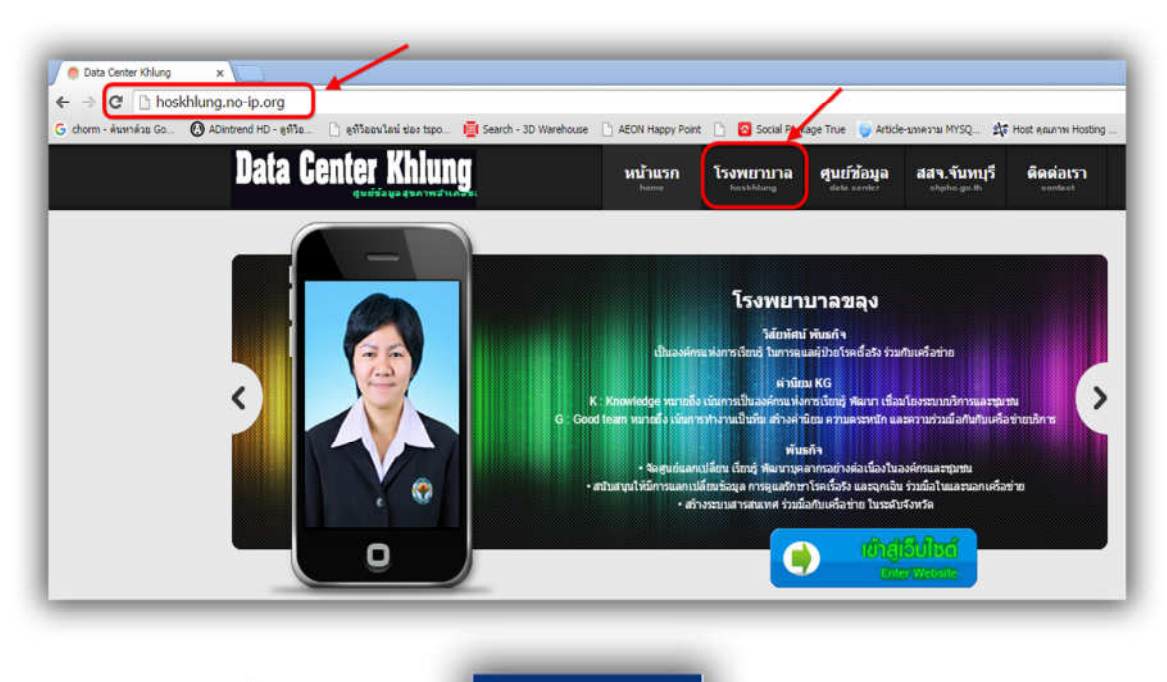

**O** Idsiinsuuunnnisausu

2. เลือกโปรแกรมบันทึกการอบรม

→ C | hoskhlung.no-ip.org/hoskhlung/ Social Peckage True ( Article unit and MYSQ. . ( ... 9) To yours Au CSS and ( ... ( ... winds) C + configuration ( End. )  $G$  chemi - ล้าเท่าล้วย Go...  $G$  HOSxP ท้านน้องแหน่: พ...  $100$  Seerch - 3D W า<br>แทนอันดุ้งขจินา โราเหง<br>ผู้อำนวยการโรงพยาบาล ) ประมาณภาพกิจกรรม كالمالي ) ช่าวสาร/ประชาสัมพันธ์ **PERMIT**  $> absinsurull$ + ความรู้ทั่วไป  $\rightarrow$  measured **ABUNISHIRE**  $\sim$ ข่าวประชาสัมเม้นธ **Communities** - ตาวบันออ CQI หวัดกรรม  $\begin{array}{l} \blacksquare$  [ 24/d.e./2558 ] ราคากตางเครื่องนับนึกการนับตัวของมดลูกและการเด้นของนัวไร<br>นารกใบครรภ์ รามวน 1 เครื่อง ( 4 / ) วัดย amta<br> $\blacksquare$  [ 11/d.e./2558 ] ประเมิน HA ยาเสพติต ( 13 / ) วัดย patty ) กลุ่มงานมุทยศาสตร์ a tangyoksuu )<br>∎กรับการสานทั่วไป  $\rightarrow$  maintenessées **Datacenter Commodation of Martin** ) หน่วยงานดูบัติเหตุและถูกเฉิน  $\frac{1}{2}$  complete HDC 43  $\mu$ m  $_{\rm F}$  and  $_{\rm H}$  and **Contribucines** + นับทึกการณรม ) กลุ่มงานเวชปฏิบัติศร / ) โดย amita<br>CLI 6M ด / 2558 1 สอบรวดาชื่อเตรื่องดำเนิดให้ฟ้า ขนาดใน่ดำคว่า 300 คิโอร์ตต์ /  $+81$  d'orifie Contractor Communication 355 / ) โดย ละแรง<br>- 1 5/13 ค.ศ. 2558 | ประกาศ จึงเกิดจันทบุรี เรื่องสอนราคาจำงอนมาปรับปรุงพื้นทั้น2<br>- อาคาระนี่ป่วยนอก โรงพยาบาลของ ( 444 / ) โดย ละแรง a náiseann **WM WEBMANAGER** Administrator  $\blacksquare$  [ 3/1.4./ 2338 ] บระกาศจนานจากบุรุษ พอออกมาร์ทาราชน์แบบรบบรุงทบอน (<br>อาคารผู้ป่วยบอก โรงพยาบาลของ ( 444 / ) โดย amita<br> $\blacksquare$  [ 13/1.6./ 2558 ] ประกาศสอบราคาจ้างเหมาทำความสะอาด ( 241 / ) โดย amita ะ กลุ่มงานเกล้ากรรม **Sonrainedure** องต์ความรั ) กลุ่มกวรพยาบาล พ้องคล **CONTRACTOR** ( 218 / ) โลย amita<br><mark>© [ 8/ม.ค./2558 ] สวัสด์ปีในม่ เจ้า</mark>นน้ำที่ รพ,ขลุง ( 278 / ) โดย admin ) รายงานสถานการณ์หางการเงิน ระบบสมาชิก mulano D  $\rightarrow$  www.eauwheas 2550 Login.... vřnícolní emerů .<br>Serbining  $(11)$ 1113-30116 OACI-117<br>
(in 124) and 2013 (in the matrix of the system of the system of the system of the system of the system of the system of the system of the system of the system of the system of the system of the Username :<br>Password : **O** Idsinsuvunnmsousu numa  $\begin{tabular}{|c|c|} \hline & \textbf{error} \\ \hline & \textbf{r} & \textbf{r} & \textbf{r} & \textbf{r} \\ \hline & \textbf{r} & \textbf{r} & \textbf{r} & \textbf{r} & \textbf{r} \\ \hline & \textbf{r} & \textbf{r} & \textbf{r} & \textbf{r} & \textbf{r} \\ \hline & \textbf{r} & \textbf{r} & \textbf{r} & \textbf{r} & \textbf{r} & \textbf{r} \\ \hline & \textbf{r} & \textbf{r} & \textbf{r} & \textbf{r} & \textbf{r} & \text$ RAINSK ระบบแจ้งซ่อมออนไลน์

3. จะเข้ามาสู่หน้าจอการบันทึกการอบรม

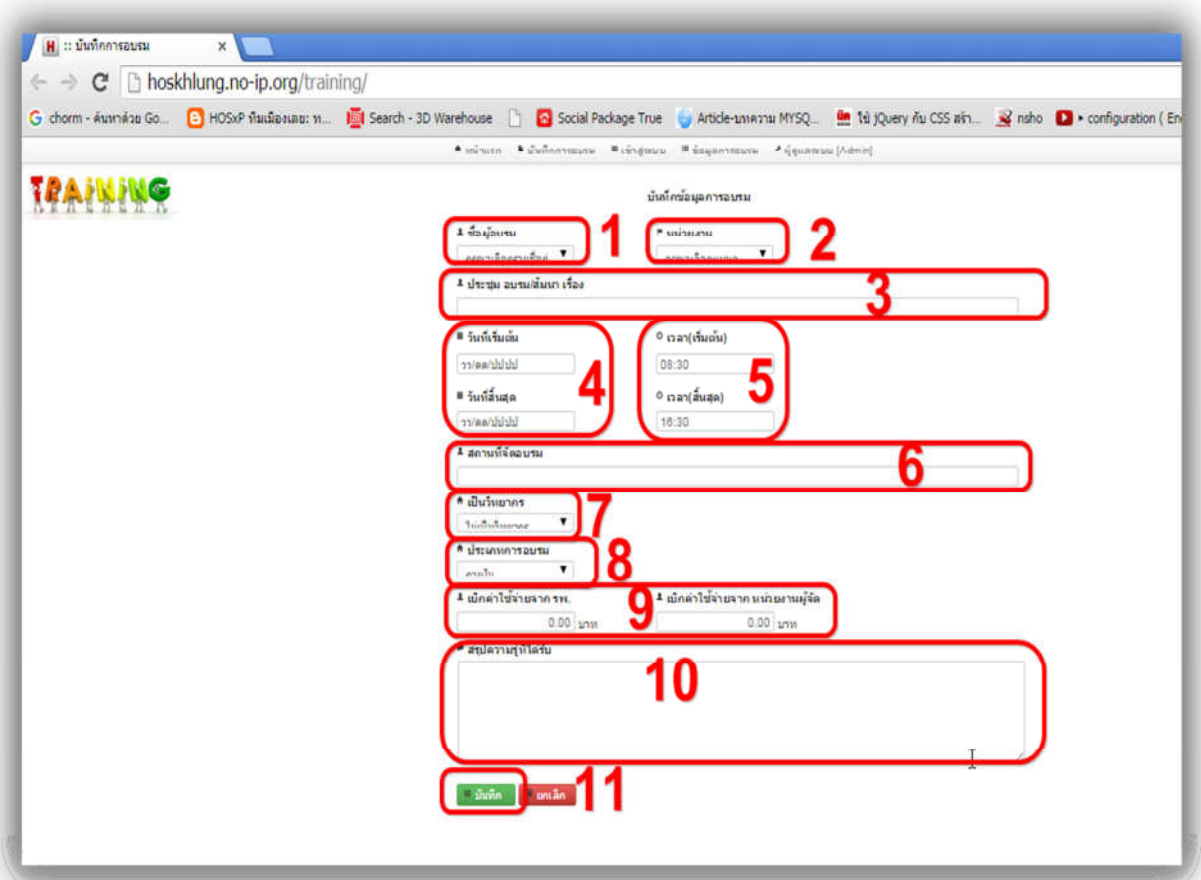

รายละเอียดดังต่อไปนี้

- 1. ผู้เข้ารับการอบรม เลือกรายชื่อผู้เข้ารับการอบรม
- 2. หน่วยงาน แผนกของผู้อบรม
- 3. หัวข้อการอบรม / ประชุม
- 4. วันเริ่มต้นการอบรม / สิ้นสุดการอบรม
- 5. เวลาที่เริ่มอบรม / สิ้นสุด
- 6. สถานที่อบรม
- 7. การเป็นวิทยากร ( ไม่เป็น / เป็น )
- 8. ประเภทการอบรม ( ภายใน / ภายนอก )
- 9. ค่าใช้จ่าย เบิกจากรพ. หรือจากผู้จัด
- 10. สรุปความรู้ที่ได้รับ กรอกรายละเอียดที่ได้ไปอบรม
- 11. ปุ่มบันทึก กรอกเสร็จให้กดบันทึกที่ปุ่มนี้

4. กรณีบันทึกเสร็จแล้วต้องการแก้ไขข้อมูล ต้องทําการ Login เข้าสู่ระบบก่อน เลือกเข้าสู่ระบบ

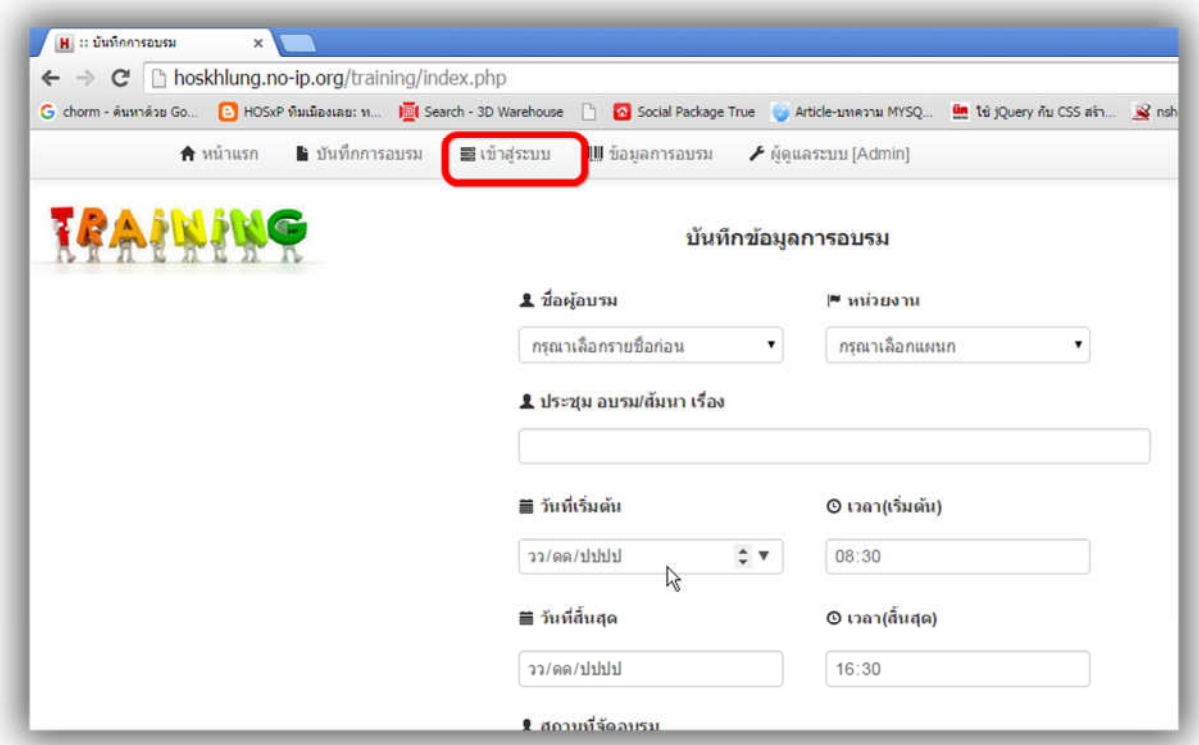

5. หน้าลงชื่อเข้าใช้ ให้กรอก USERNAME กับ PASSWORD ( สอบถามได้ที่ 133 หรือฝ่ายบริหาร )

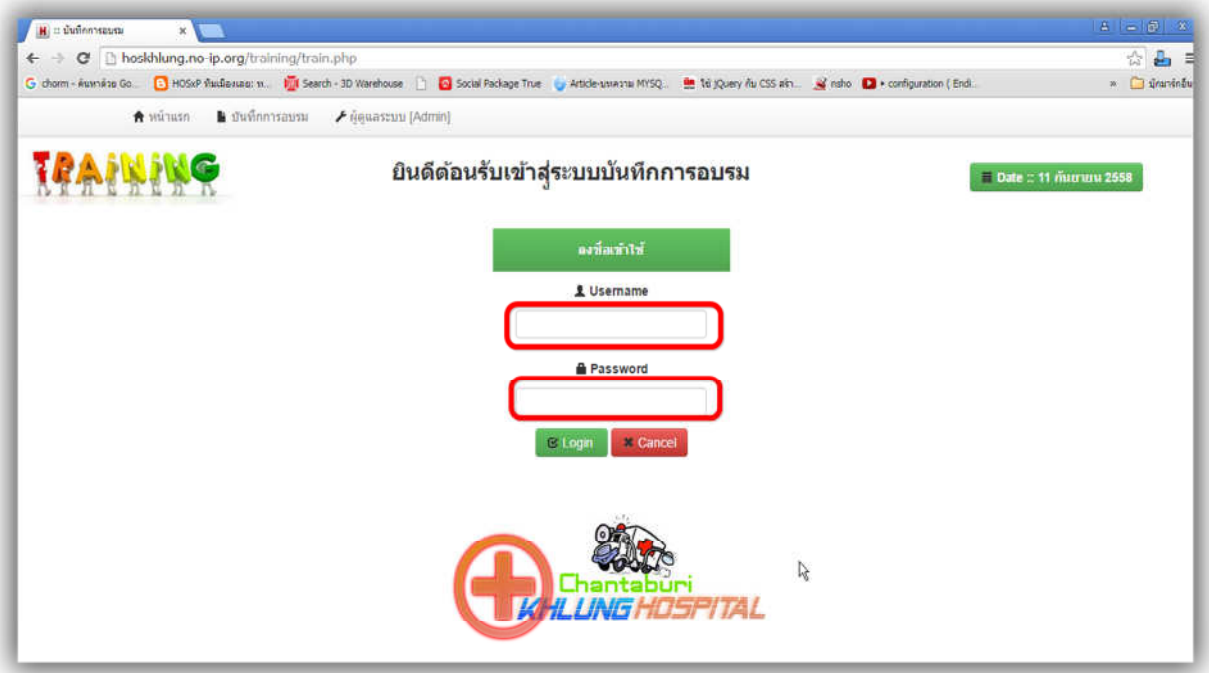

### 6. เลือกรายการที่จะทําการแก้ไข

#### a. 1. แก้ไข

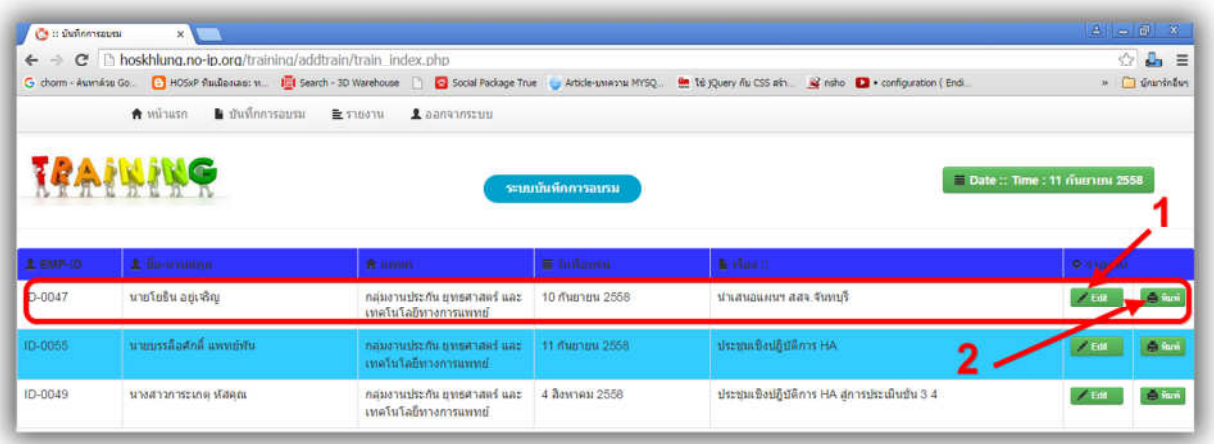

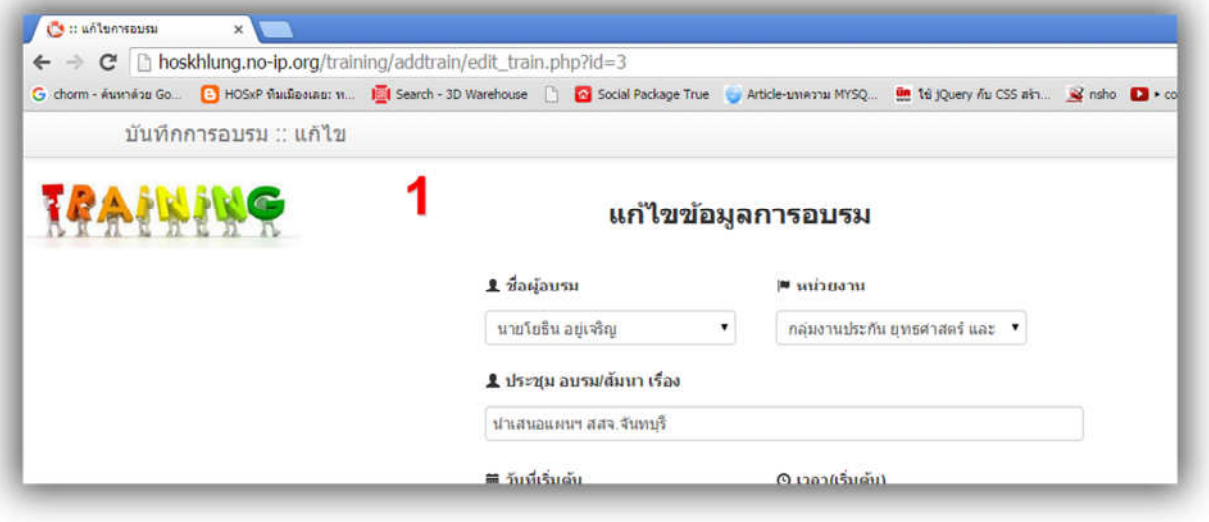

b. 2. พิมพ์รายการ

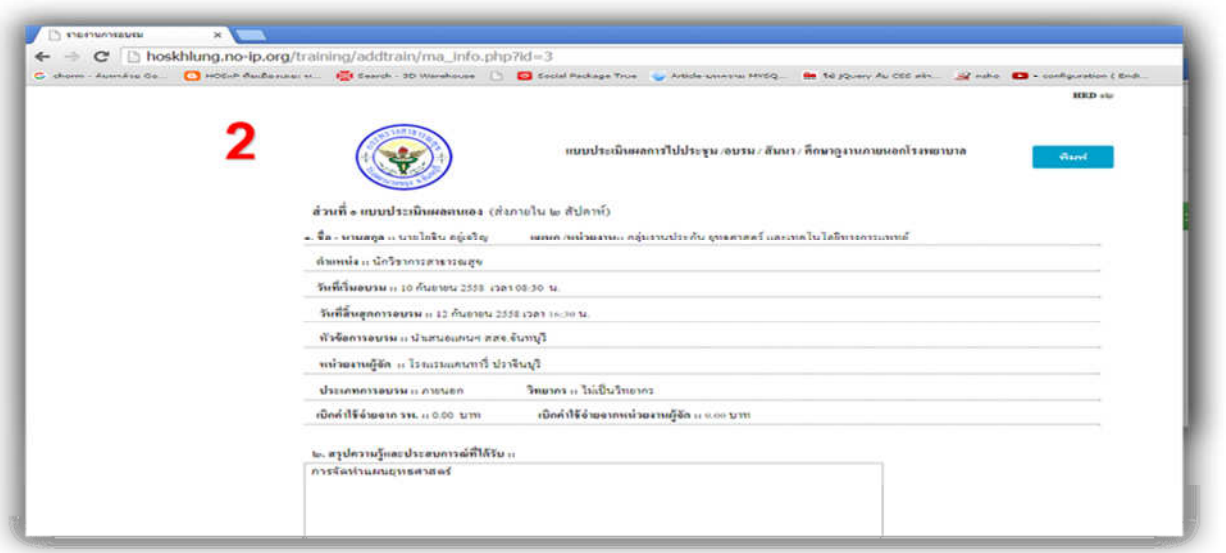

### 7. รายงาน ต้อง Login เข้าสู่ระบบก่อน

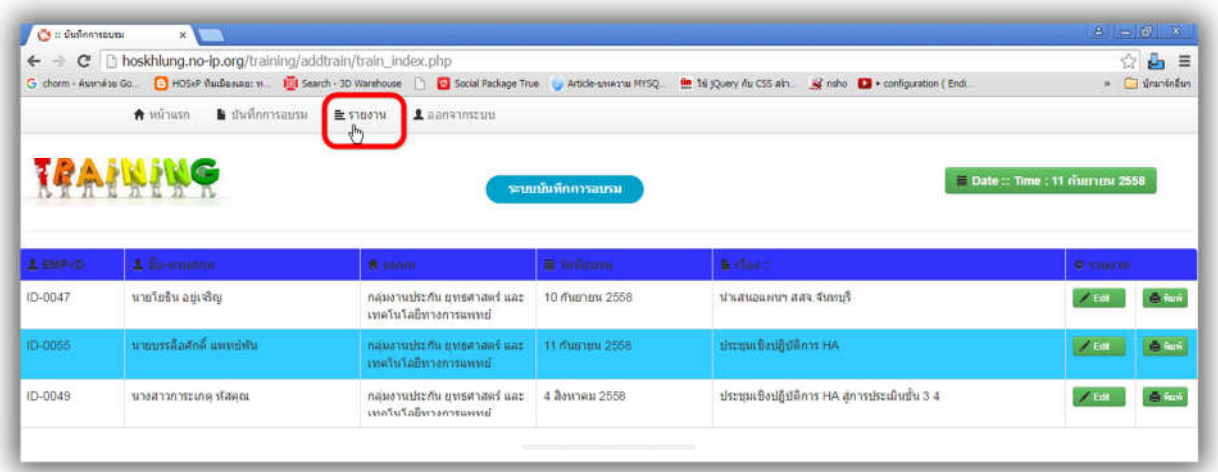

8. เลือกได้ตามหัวข้อที่ต้องการ

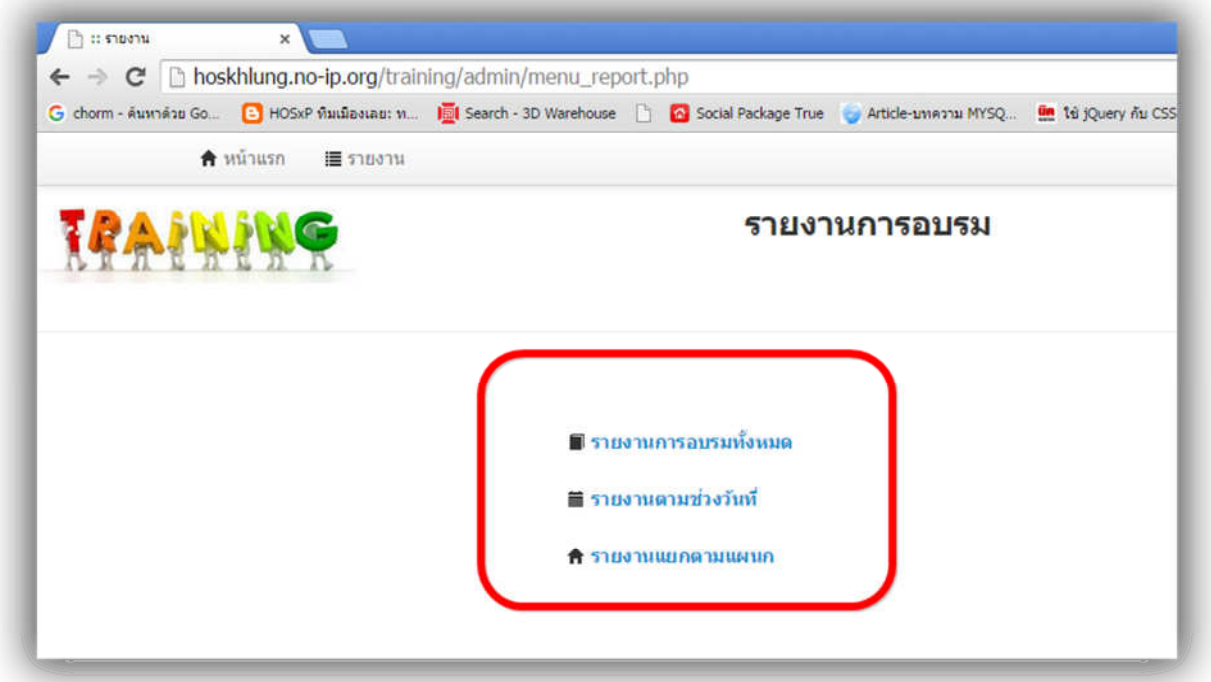

หมายเหตุ ถ้าต้องการดูรายงานนอกเหนือข้างต้น สามารถเขียนแบบฟอร์มหรือสอบถามได้ที่ศูนย์ข้อมูล แต่ข้อมูลที่ต้องการจะต้องมาจากการการกรอกข้อมูลในโปรแกรมการอบรมเท่านั้น